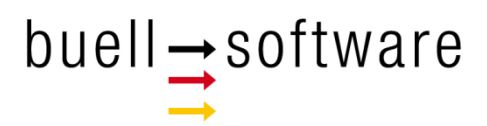

# **SailTokyo - Quick Tour 2**

Measuring Currents

buell software gmbh Esmarchstraße 53 24105 Kiel

Version 1.2 - 122017

### **Content**

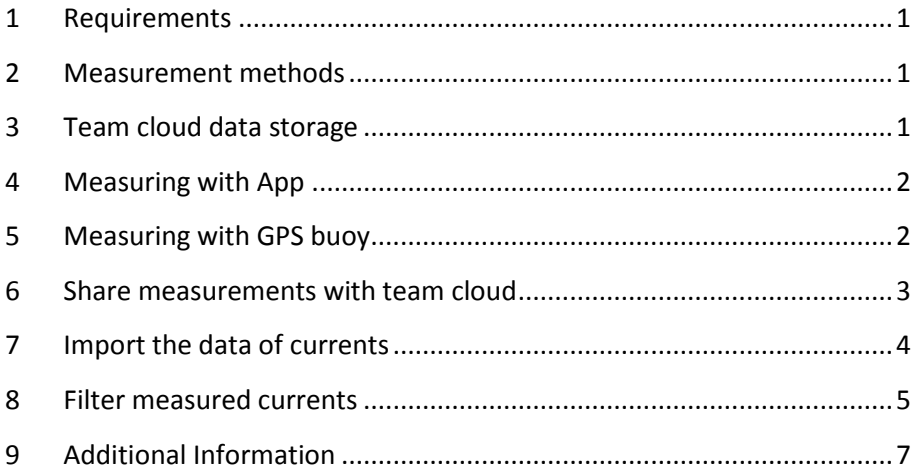

### <span id="page-2-0"></span>**1 Requirements**

This tutorial requires the *SailTokyo* desktop solution, a team cloud and the IOS app for measuring currents:

- Trial version SailTokyo.exe (Send mail to info@buell-software.com)
- Team cloud (Get InstallTeamCloud.pdf at www.buell-software.com)
- <span id="page-2-1"></span>■ IOS App SailTokyo - Current (Download free version at appstore)

### **2 Measurement methods**

The sailing solution *SailTokyo* supports different currents measuring technologies:

- GPS based measuring buoy CurrentNow
- GPS based measuring buoy TideBot
- **IOS** app with manual input of currents data collected by any device
- IOS app with GPS-based collection of currents data

Note that buell software offers integration of any hotfolder/hotfile based measuring system into your specific team branch of *SailTokyo* (Additional service).

### <span id="page-2-2"></span>**3 Team cloud data storage**

Every device (Desktop, Apps…) in a team is able to synchronize, measure or import data of currents. The collected data is linked to maps or open waters if the measuring position fits in the map area.

To share data between team members the data of currents may be synchronized via team cloud.

Example:

The measurements of currents made on different RIBS can be shared automatically between all team members (In real-time if internet is available).

### <span id="page-3-0"></span>**4 Measuring with App**

Read manual Manual.AppCurrent-2.pdf (Download at www.buell-software.com) to learn how to synchronize the measurements of currents with your team cloud.

#### <span id="page-3-1"></span>**5 Measuring with GPS buoy**

*SailTokyo* uses hotfolders and hotfiles as interface between the measuring buoys and the system.

Example:

- Hotfolder: C:\CurrentNow
- Hotfile: MeasurementLogFile.txt

Follow the instructions for using any measuring buoy (Here we use CurrentNow).

Before loading the currents, load the map of Rio.

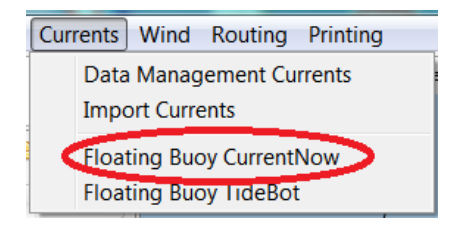

- Create an empty folder C:\CurrentNow on your windows computer or a corresponding folder on your Mac device if the buoy supports Mac.
- Open dialog Floating Buoy CurrentNow in Currents.

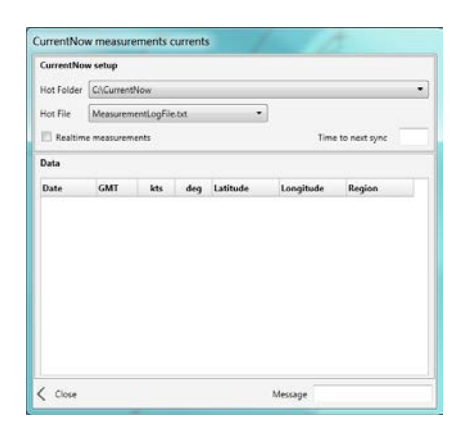

- $\blacksquare$  See dialog with empty currents list.
- Switch on Realtime measurements.
- Copy hotfile MeasurementLogFile.txt (Request test file at info@buellsoftware.com) into hotfolder to simulate the measurement process of the measuring buoy.

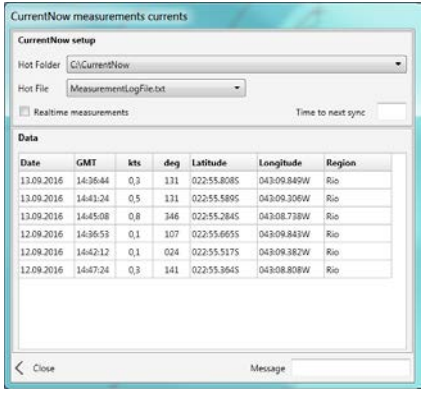

- **Every 5 seconds SailTokyo** reads the hotfile and displays content of hotfile.
- $\blacksquare$  If the selected map corresponds with the area of your data the vectors are immediately displayed on the screen.
- You may close dialog and let Realtime measurements run as long as they are enabled (Checkbox).
- **Measurements are stored locally on your** computer.

### <span id="page-4-0"></span>**6 Share measurements with team cloud**

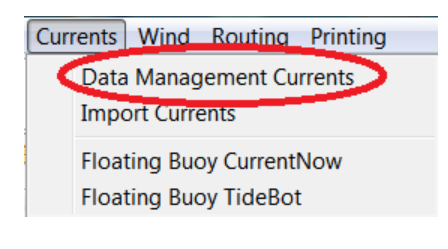

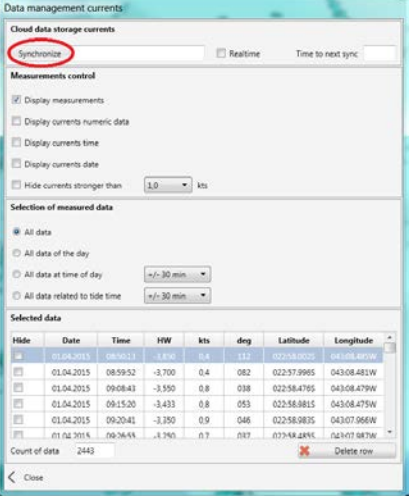

- **Diagonal Data Management** Currents in Currents.
- $\blacksquare$  The list Selected data displays the currents of our test file (and other existing data of the region).
- $\blacksquare$  To share this data with team members and to load other measurements from team cloud click Synchronize in the top left of the dialog.

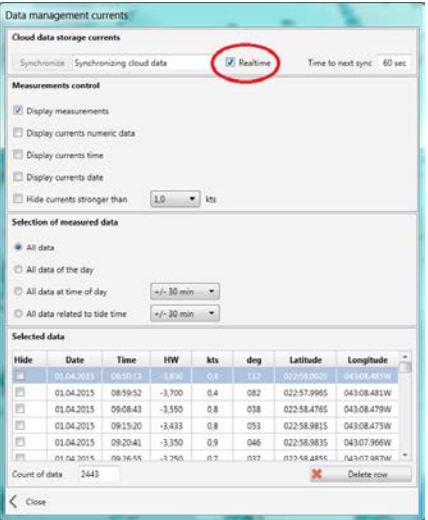

- $\blacksquare$  To be up-to-date at every time, set checkbox Realtime.
- Data will be updated every 60 seconds.

# <span id="page-5-0"></span>**7 Import the data of currents**

*SailTokyo* imports any data of currents if supplied in row based text format. For this example:

- **Load map Enoshima.**
- Find folder Documents\SailTokyo\ImportCurrents\ on your computer.
- Copy file Enoshima19062017.txt (Request file at info@buell-software.com) into that folder.

Go to the main menu Currents -> Import Data and open the dialog "Import Measurements". The import tool needs to know the column of the data and the appropriate format. Set up data order and format as shown here:

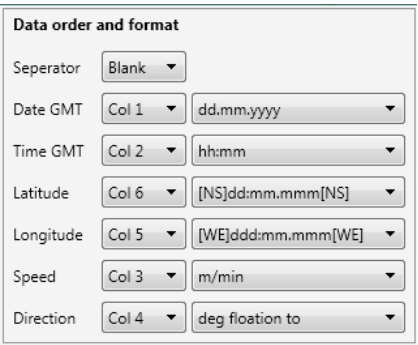

- **Import data of currents as a text file.**
- **Make sure to assign the data the correct** column and format.

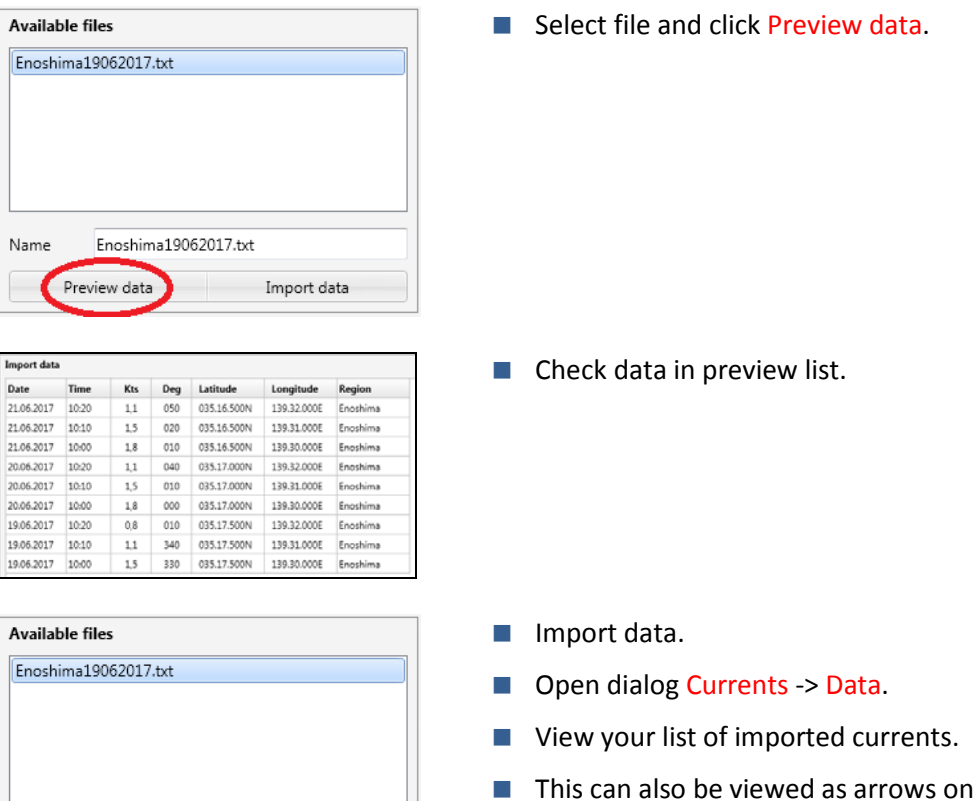

#### **8 Filter measured currents**

Import data

Enoshima19062017.txt

<span id="page-6-0"></span>Preview data

Name

Measured currents can be used to generate fields of currents (Simulator). *SailTokyo* comes with a data filtering dialog to select data for usage.

the map.

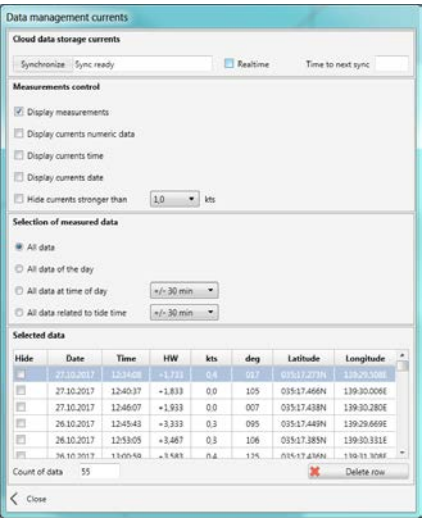

- Open dialog Currents -> Data Management Currents.
- **Manage the selection of data by** checking boxes.

Preview data.

■ Option Hide currents stronger than filters invalid currents with speed above limit (E.g. measured while RIB sails).

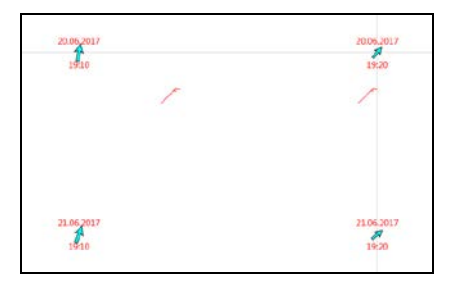

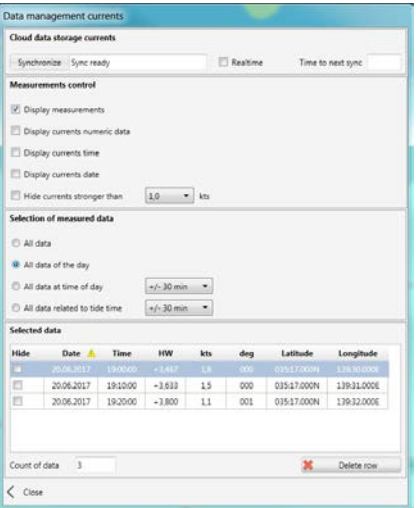

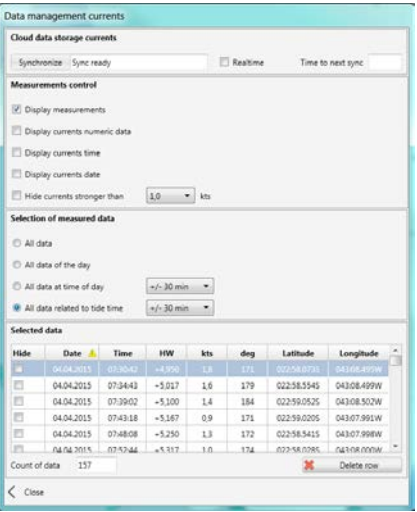

- **Example: Display of currents on map** with checkboxes Display currents time and Display currents date switched on.
- Section Selection of measured data qualifies data to certain limitations.
- **All data of day limits data to** measurements of selected day.
- Example: List of data of a specific day. This option is useful to display all measurements taken on a day.
- Option All data at time of day generates a selection of measured data around a specific time of day.
- $\blacksquare$  If map or open waters comes with tidal calendar you see a gauge at bottom right of map. Option All data related to tide time compares time to high tide of each measurement with actual time to high tide of map. Only data within the range are displayed (See combobox).
- This option generates a field of currents based on measurements related to tidal period.

Example:

Rio 19.06.2017 - Local time 21:56 - 01:34 before HW at 23:30 The filter displays all data within 01:04 before HW and 02:04 before HW (+/- 30min)

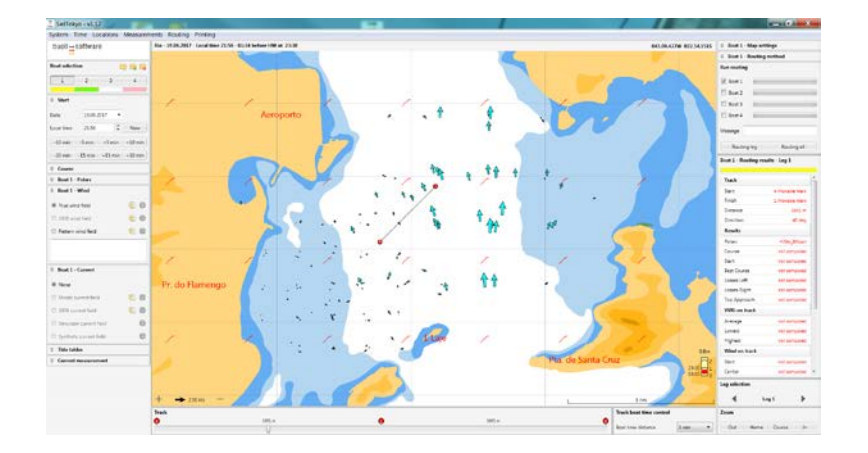

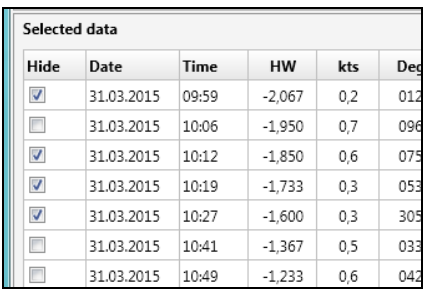

 $\blacksquare$  If individual data does not fit the behaviour of the field of currents (e.g. measurement error) hide the data by checking the box.

# <span id="page-8-0"></span>**9 Additional Information**

This paper is just a brief look at the functionality of *SailTokyo*.

Find more on our website.